## Nutzung der FG-Cloud (nextcloud) über einen Web-Browser

Die FG-Cloud (nextcloud) kann über jeden Web-Browser aufgerufen und genutzt werden. Die folgende Darstellung zeigt eine Anleitung mit dem Browser Modzilla Firefox und dem Betriebssystem Windows 10. Bei der Nutzung anderer Browser und Betriebssysteme kann es zu geringen Abweichungen der Ansicht kommen. Ebenso bei der Wahl einer anderen Ansichtseinstellung.

1. In einem Web-Browser folgende Internetadresse eingeben:

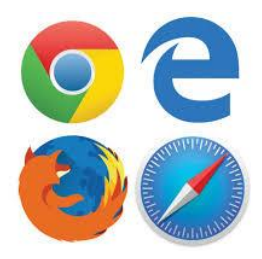

https://nextcloud.freiburg-fgym.logoip.de

2. Mit dem eigenen Benutzernamen und dem eigenen Passwort anmelden.

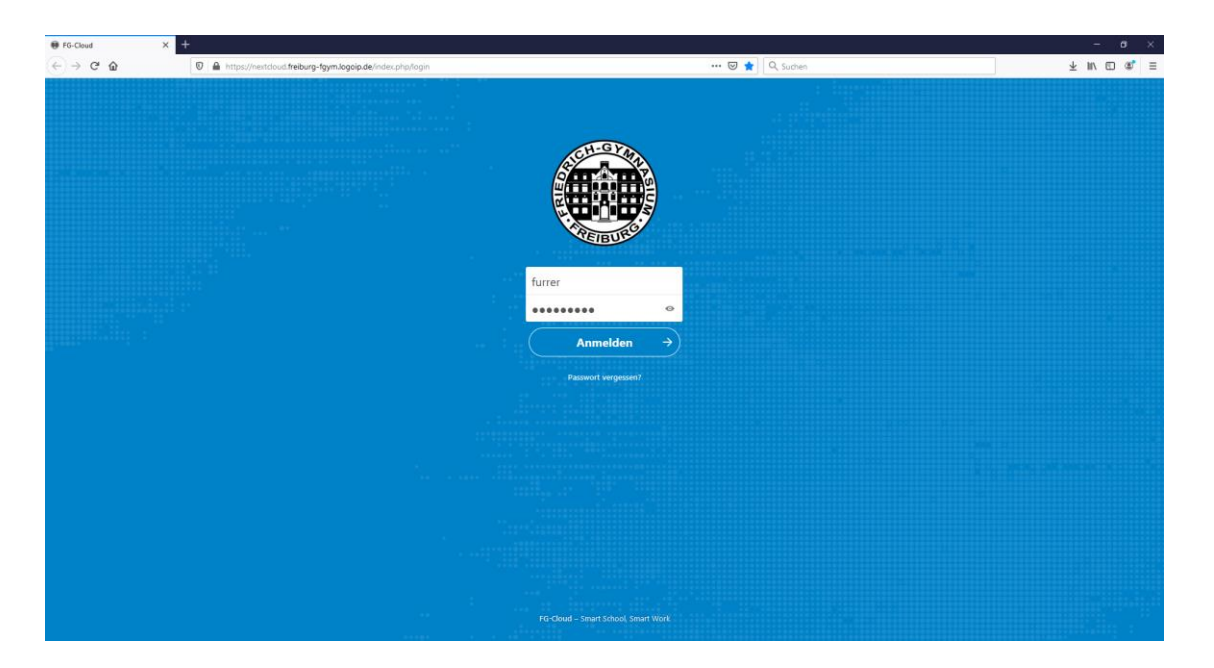

3. In der Menüleiste "Dateien" auswählen und anschließend den "Tausch"-Ordner anklicken.

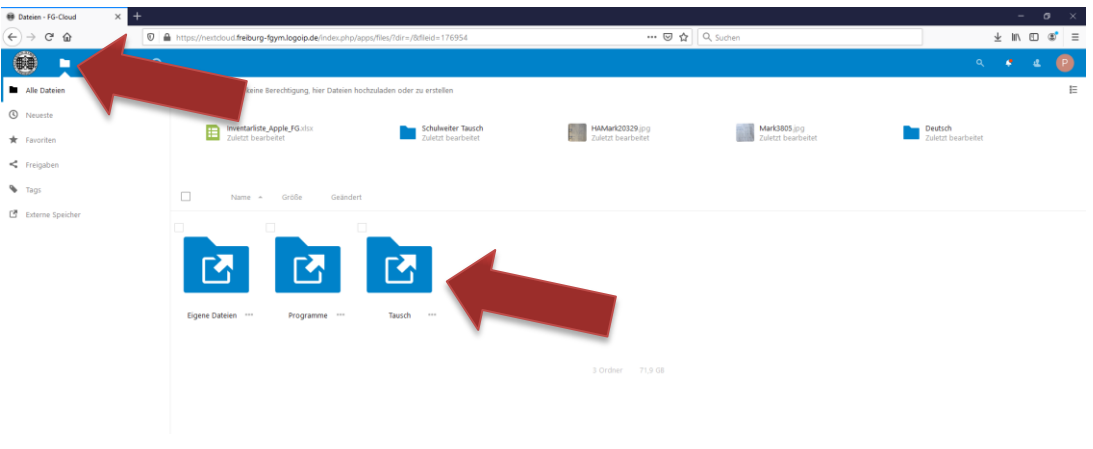

4. Eigene Klasse anklicken. (Lehrkräfte haben auf alle Klassenordner Zugriff, SchülerInnen nur auf den eigenen Klassenordner).

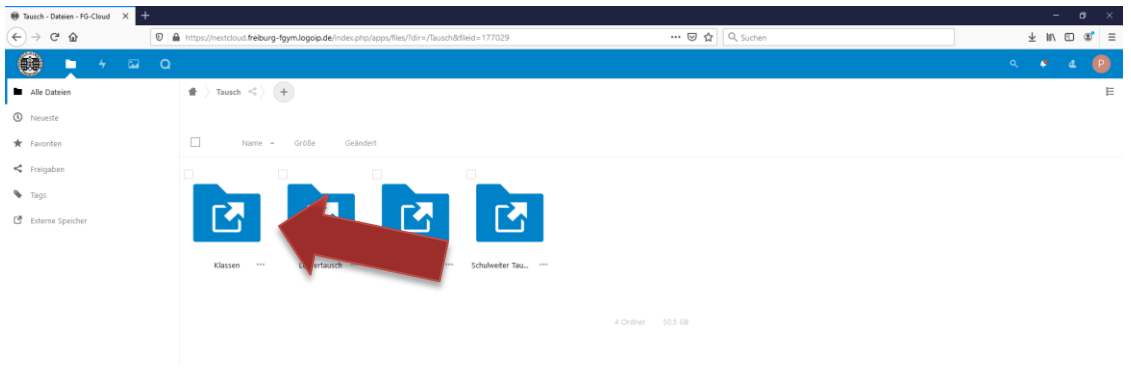

5. Fach auswählen.

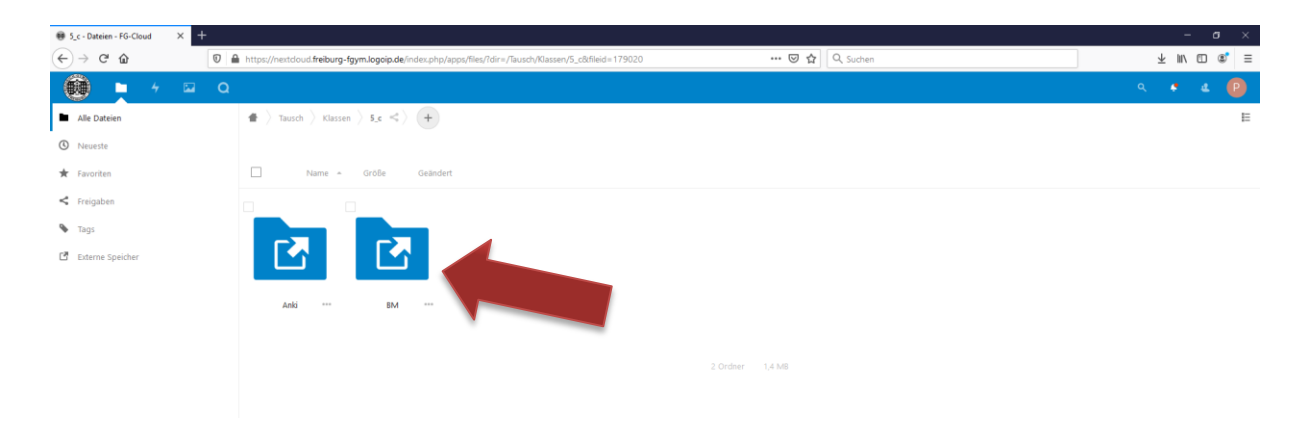

6. Um die Datei anzuschauen: direkt anklicken.

**Um die Datei herunterzuladen**, auf die drei Punkte klicken und anschließend "Herunterladen" auswählen.

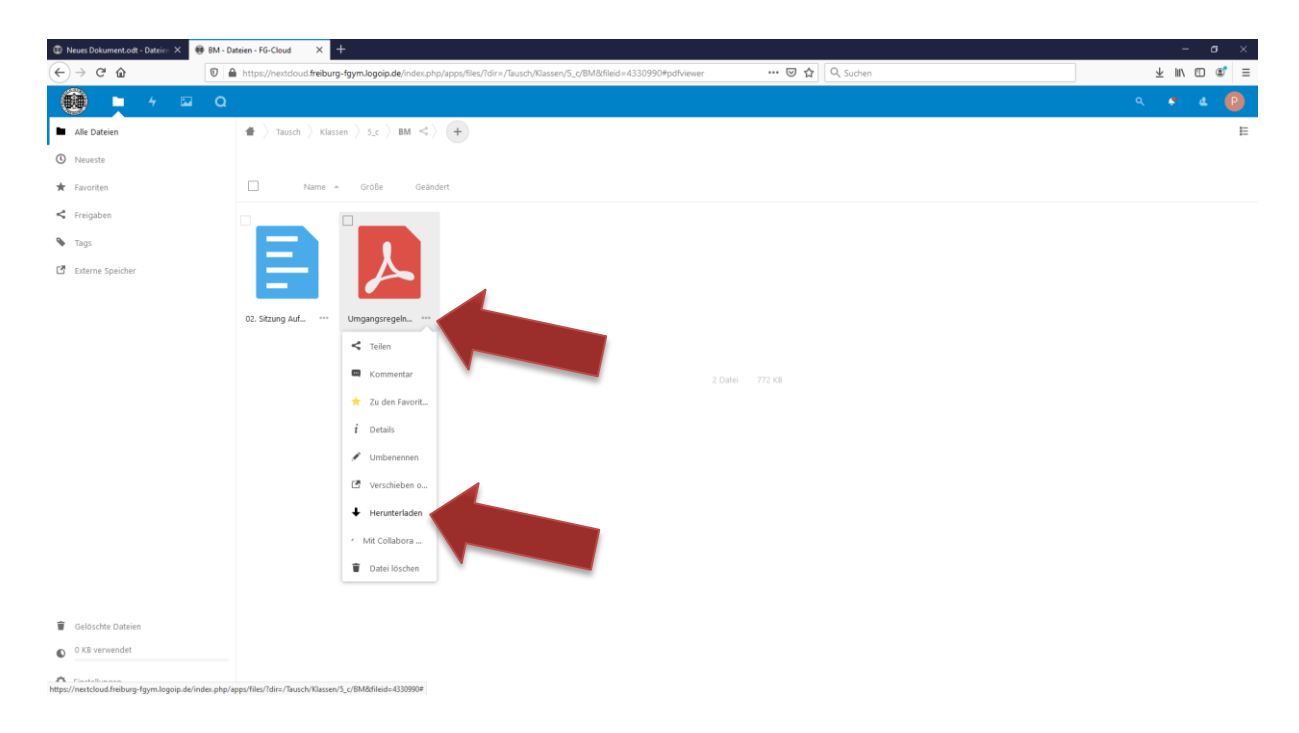

7. Bestimmen, wie mit dieser Datei verfahren werden soll: "Datei speichern" auswählen, anschließend "OK" klicken.

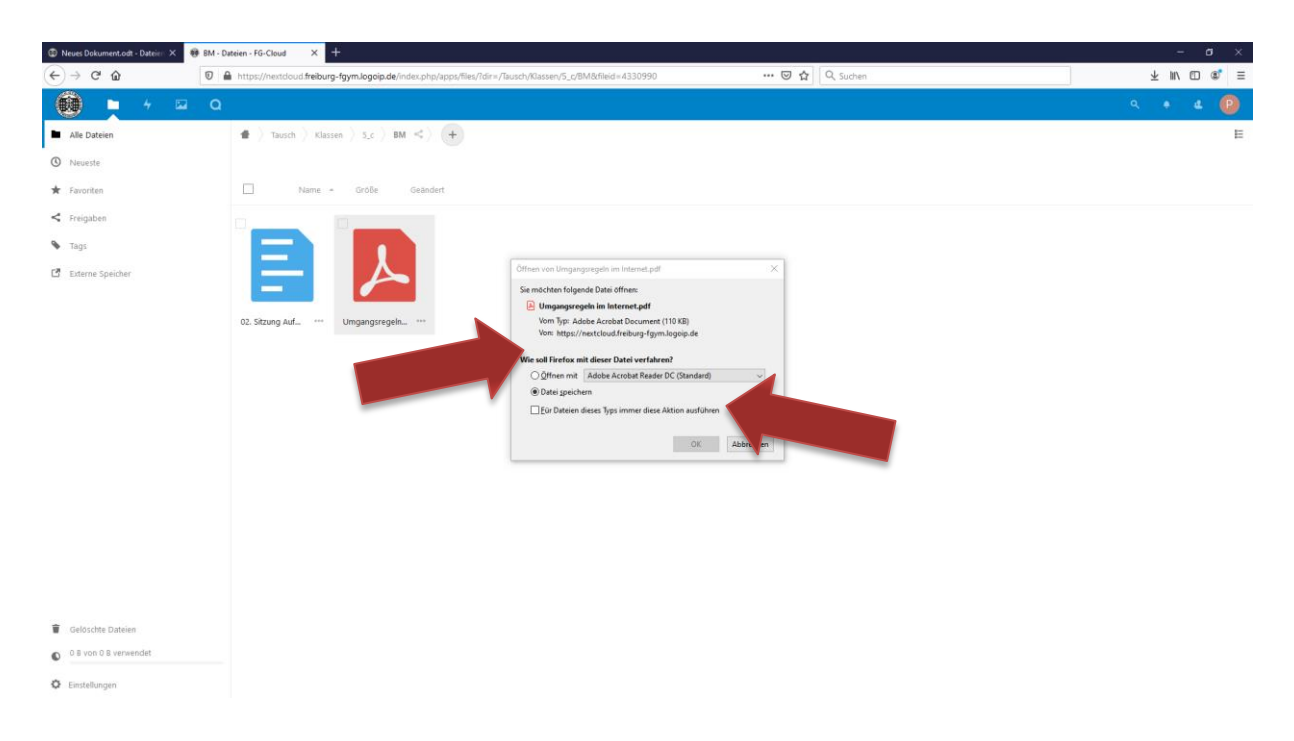

In der Regel findet sich die Datei in den Downloads des Browsers und kann von hier aus an die richtige Stelle der eigenen Ordnerstruktur abgelegt werden.

- 8. Mit dem Anklicken der drei Punkte stehen weitere Aktionen für die Datei zur Verfügung.
	- z.B.: Teilen: Hiermit kann ein Link zu dieser Datei verschickt werden.

Verschieben oder Kopieren

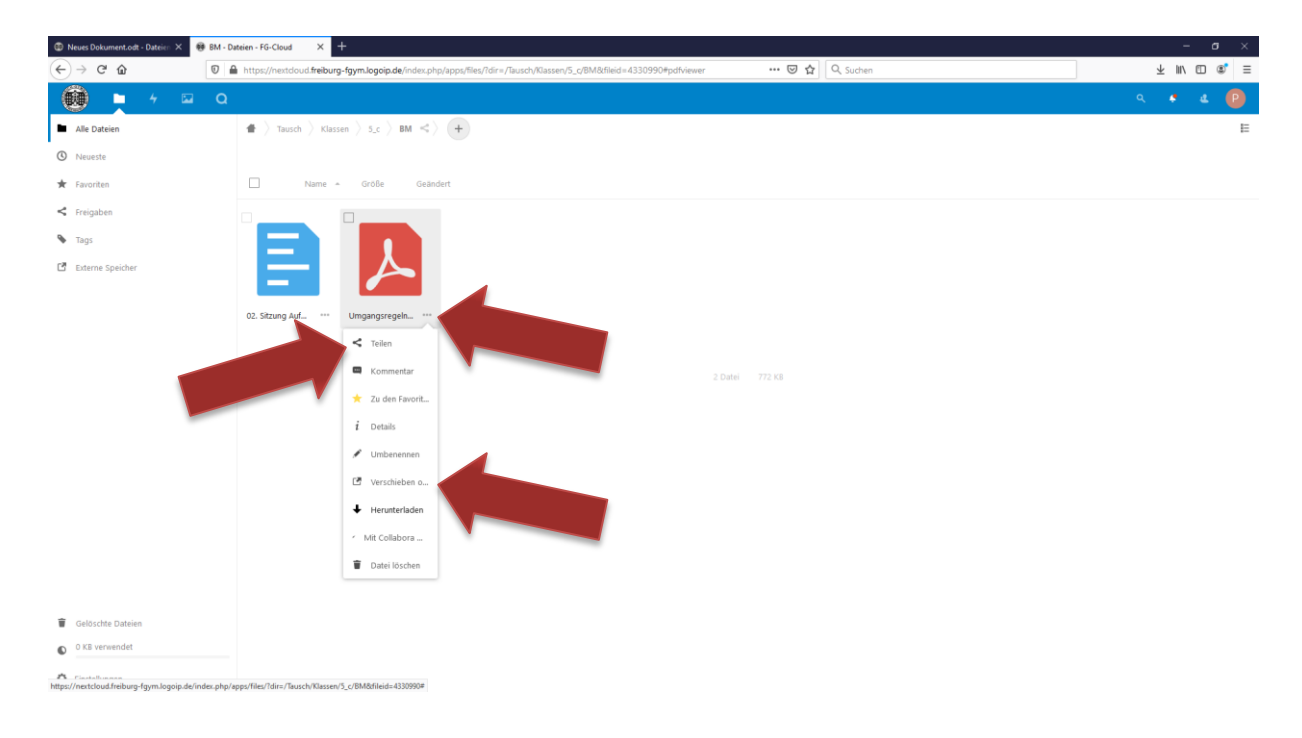

## 9. **Hinzufügen einer bereits bestehenden Datei**:

Das Plussymbol und anschließend "Datei hochladen" anklicken.

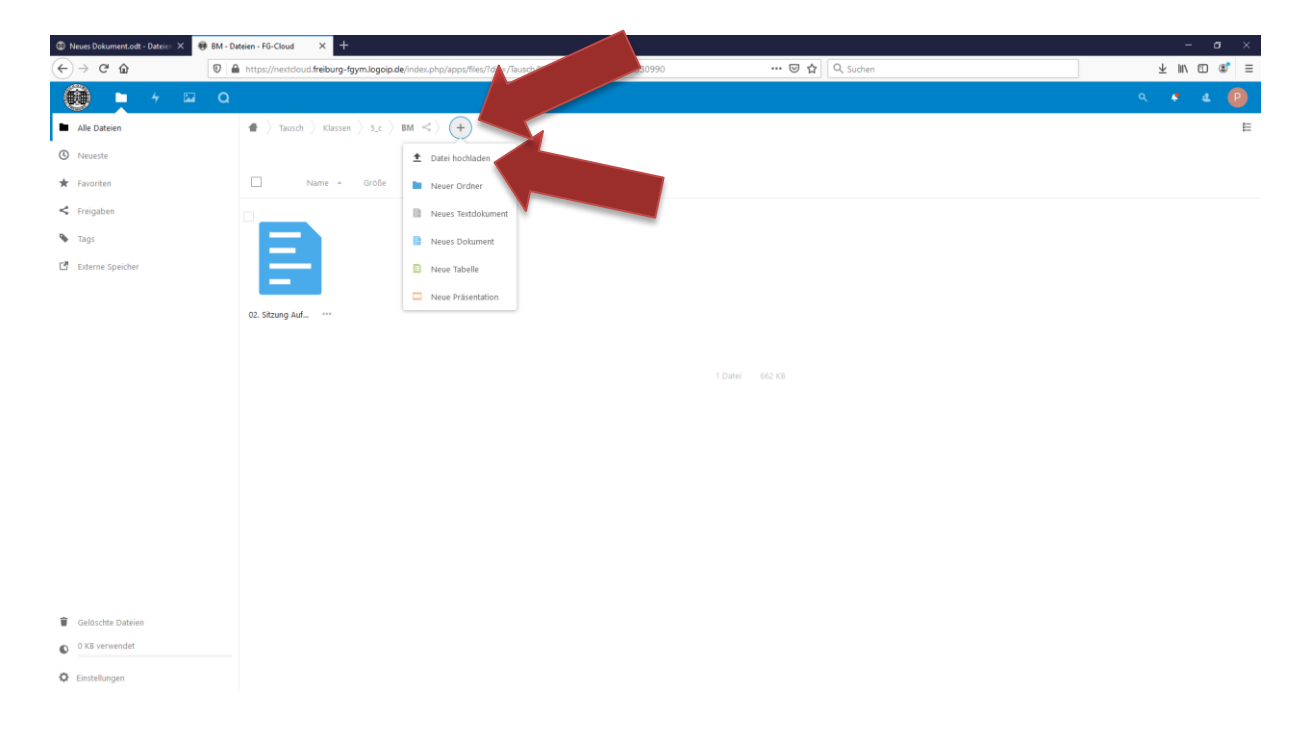

Datei hochladen  $\overline{\mathbf{x}}$ ← → v ↑ <mark>■</mark> > Peter > Dokumente > FG > BM > 04 Kommunikation und Kooperation ↓ ひ 『04 Kommunikation und Koo... م  $\blacksquare$   $\blacktriangleright$   $\blacksquare$ Organisieren v Neuer Ordner  $\bullet$  $\mathcal{A}$   $\wedge$ Desktop  $\mathbf{\mathbf{\perp}}$  Downloads  $\mathbf{\preccurlyeq}$ W-W-W-W  $\overline{\mathbb{Y}}$  $\lambda$ W  $\Box$  Dokumente  $\pi$  $PDF$ PDF  $\boxed{\blacksquare}$  Bilder  $\rightarrow$ 03. Sitzung zu vie 01. Sitzung AB 01. Sitzung AB 01. Sitzung  $\overline{08}$ Kopano und Kopano<br>Web-Adresse Kopano<br>Web-Adresse Umgangsregeln<br>im Internet 04. SitzungAusw private -<br>öffentliche Daten private -<br>öffentliche Daten Stundenverlauf nextcloud<br>Web-Adresse Messenger und<br>Email, Umgan...  $2020$ Nextcloud home  $\lambda$ **U** Dropbox PDF • OneDrive  $\frac{1}{2}$ Ł À  $\Omega$ **LESS** Private Daten -<br>
Private Daten -<br>
öffentliche Daten -<br>
1 2<br>
2 Private Daten -<br>
offentliche Daten<br>
3  $z.B.$ Umgangsregeln<br>im Internet Dieser PC 3D-Objekte  $\blacksquare$  Bilder Desktop l J  $\sim$  Alle Dateien Dateiname: Umgangsregeln im Internet  $\checkmark$ Öffnen Г

Aus den eigenen Dateien die Datei auswählen, die hochgeladen werden soll.

10. Mit den weiteren Auswahlmöglichkeiten können direkt neue Ordner oder Dateien erstellt und hinzugefügt werden.

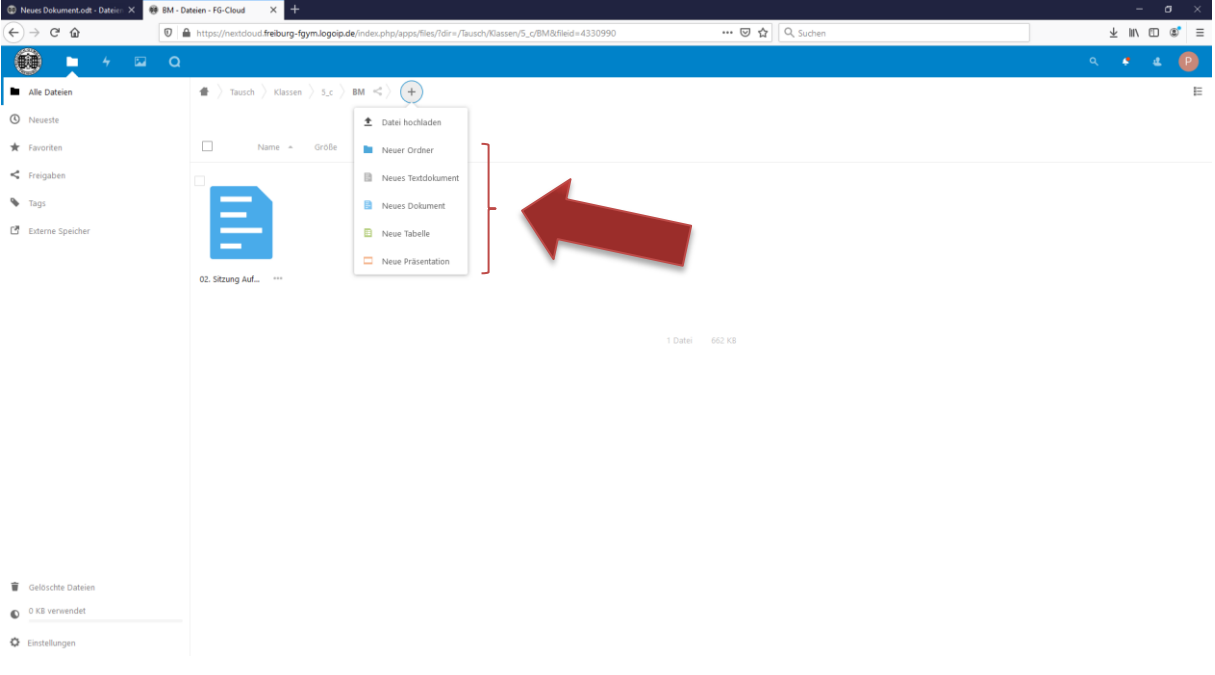